## Viewing Payroll Check History in Employee Access

- 1. Log into Skyward Qmlativ using your personal credentials and make sure you are in Employee Access.
- 2. If you are not in Employee Access, select it from your drop-down menu next to the Home icon

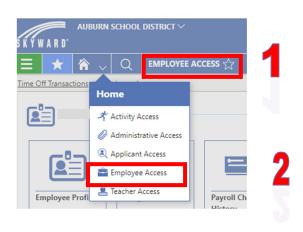

3. Select the Payroll Check History Tile

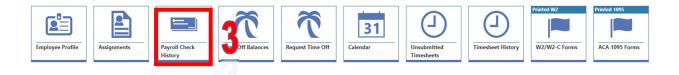

4. Locate the check you wish to view and select the open arrow

| • | HECKS      | ;      |                 |                 |                   |                     |                       |              |
|---|------------|--------|-----------------|-----------------|-------------------|---------------------|-----------------------|--------------|
|   | MM/D       | D/YYYY | 31              | Q View          | : Skyward Default | ү Filter: Net C     | hecks 🛛 💛 Quick Filte | r            |
|   |            |        | ↓<br>Check Date | Check<br>Number | Pay Gross         | Net Check<br>Amount | Payment Type          | Payroll Type |
|   |            | -      | 10/29/2021      | 900415478       |                   |                     | A - ACH               | R - Regular  |
|   | $\bigcirc$ | •      | 09/30/2021      | 900413658       |                   |                     | A - ACH               | R - Regular  |
|   | $\bigcirc$ | •      | 09/30/2021      | 900412316       | 1                 |                     | A - ACH               | R - Regular  |
|   | $\bigcirc$ | -      | 08/31/2021      | 900409071       |                   |                     | A - ACH               | R - Regular  |
|   | 0          | •      | 07/30/2021      | 900406612       |                   |                     | A - ACH               | R - Regular  |
|   | $\bigcirc$ | -      | 06/30/2021      | 900403841       |                   |                     | A - ACH               | R - Regular  |

5. From here you can view the details of your check including your position, assignment, deductions that were made for this pay period and the benefits that were part of your compensation.

| <             |       | RANSACTIONS          |            |                                                                             |                         |                           |         |                  |                   |                                        |                                        |                 |         |   |
|---------------|-------|----------------------|------------|-----------------------------------------------------------------------------|-------------------------|---------------------------|---------|------------------|-------------------|----------------------------------------|----------------------------------------|-----------------|---------|---|
| Check Summary | Searc | ch Position Type     | Q          | View: Skyward Default 🌹                                                     | Filter: Skyward Default | ⊗Quick Filter             |         |                  |                   |                                        |                                        |                 |         |   |
| Timesheets    |       | ↑<br>Position Type   | 4          | Assignment Type Codes                                                       | O Building Codes        | Check Stub<br>Description | Rate Fa | tor Pay Gross    | Times to<br>Apply | Net Pay                                | Hours Co<br>Worked                     | omment on Paych | eck     | 0 |
|               | 0     | Admin - Administr    | ator       | Princ                                                                       | 000                     | PRIN/ASST PRIN            |         |                  | 1                 | 8,709.45                               | 168.0000                               |                 |         |   |
|               | 0     | Admin - Administr    | ator       | Princ                                                                       | 000                     | Optional Days             |         |                  | 1                 | 475.08                                 | 0.0000                                 |                 |         |   |
|               |       |                      |            |                                                                             |                         |                           |         |                  |                   |                                        |                                        |                 |         |   |
|               |       |                      |            |                                                                             |                         |                           |         |                  |                   |                                        |                                        |                 |         |   |
|               |       | ICTION TRANSACT      |            | View: Skyward Default                                                       | Filter: Skyward Default |                           | More    | BENEFIT TRANS    |                   | View: Sk                               | yward Default                          | Filter: Skyward | Default |   |
|               | Sean  | ch Check Stub Descri | Calculated | View Skyward Default<br>Occases Decreases De<br>Federal FICA Tax Str<br>Tax | Creases<br>ite Tax      |                           | More    |                  | ib Description Q  | o c<br>ed Increases                    | yward Default<br>Increases<br>FICA Tax | O<br>Increases  | Default |   |
|               | Sean  | ch Check Stub Descri | Calculated | Decreases<br>Federal<br>Tax                                                 | Creases<br>ite Tax      |                           | More    | Search Check Stu | ib Description Q  | 0 C<br>d Increases<br>t Federal<br>Tax | Increases I                            | O<br>Increases  | Default |   |